## **How to Find a Collection Site and Reserve Services**

In order to help prevent errors, improve tracking, and speed up the reporting of results, we have moved to a system that creates a reservation for your drug and alcohol testing specimen collection. Please use this guide to assist you in the process.

You will find the new area on our website to Locate and Reserve Services at: https://secure.aadrugtesting.com/ under the Collection Sites link or in the My Account - Random Selections

**Step 1)** Select the employee who will participate in drug/alcohol testing. If the employee is not currently enrolled in the random testing pool (such as a new hire who will need to take a pre-employment test), please click the link at the bottom. This will only allow you to reserve a drug/alcohol specimen collection and will not enroll the employee into the random testing pool.

**Step 1a)** For new employees, please enter their first and last name as shown, then click the button to proceed.

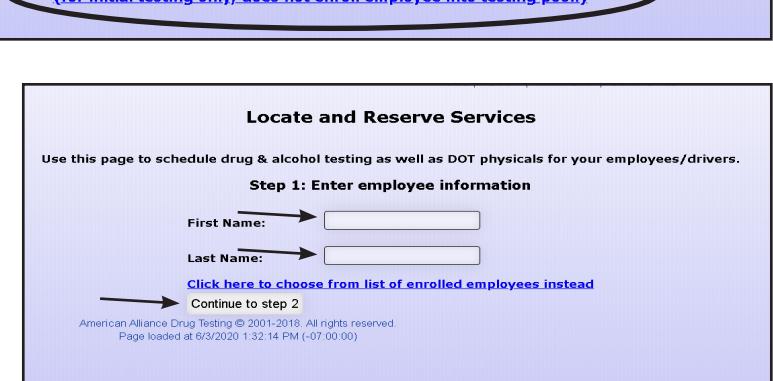

**Step 2)** Select the reason for the test and select alcohol testing if needed, then click the button to proceed. Note that some options will not be selectable based on the pool in which an existing employee enrolled and whether the employee has been selected for random testing. Click the button when you are ready to proceed to the next step.

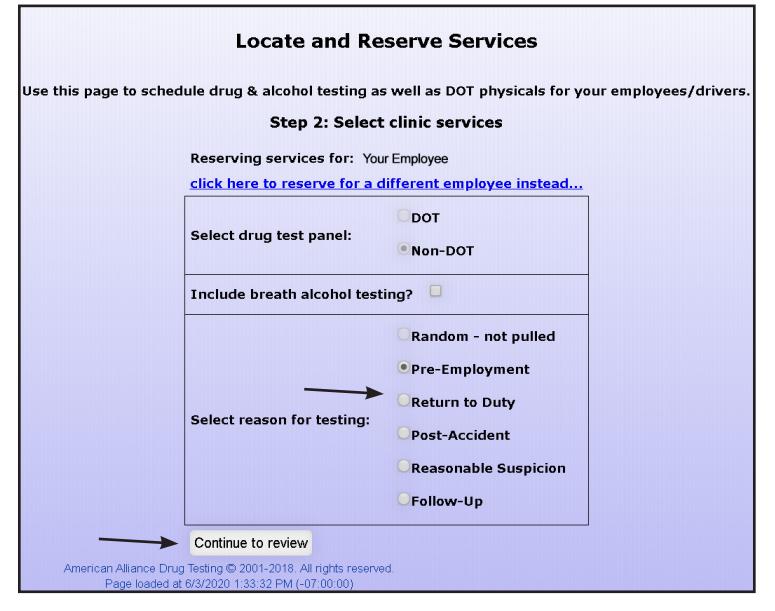

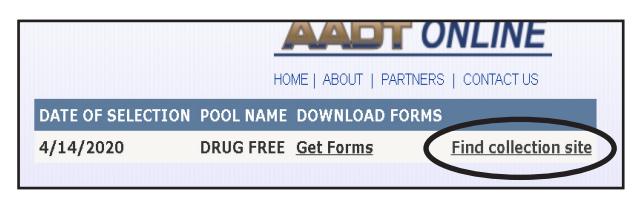

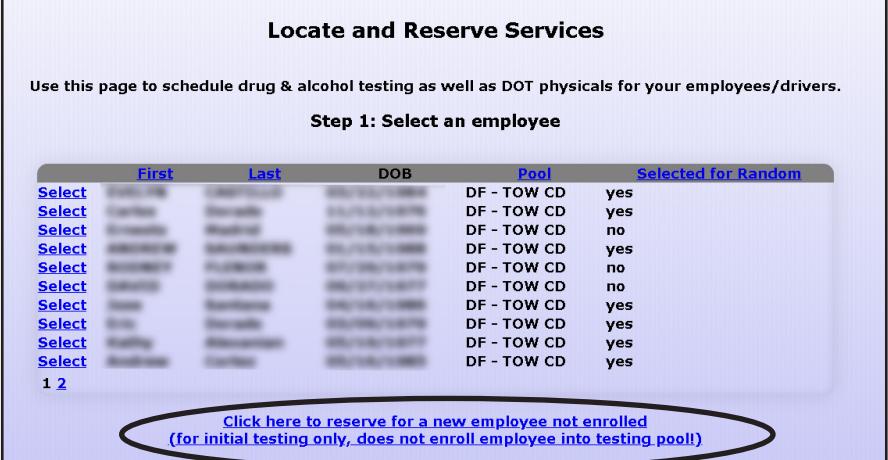

- **Step 3)** Review the employee **Locate and Reserve Services** information and options you have selected, then click the button to Use this page to schedule drug & alcohol testing as well as DOT physicals for your employees/drivers. proceed to the collection site clinic **Step 3: Proceed to clinic search** search. If any of the information is incorrect, please use the links at You have elected to schedule a non-DOT random drug test for Your Employee Tou nave elected to scnedule a <u>non--vou</u> random drug test for <u>a rour Employee</u> are taken to the scheduling service page where you can find the clinic in your area. Note: You will not taken to the scheduling service page the bottom to return to the previous steps and try again. Proceed to clinic search for Your Employee **Change clinic services** Change Chine Service<br>Change employee<br>American Alliance Drug Testing © 2001-2018. All rights reserved. Page loaded at 6/3/2020 1:34:30 PM (-07:00:00)
- **Step 3a)** If you do not see the clinic search page, your browser may have blocked a pop-up. Please enable pop-ups or click on the link to proceed.

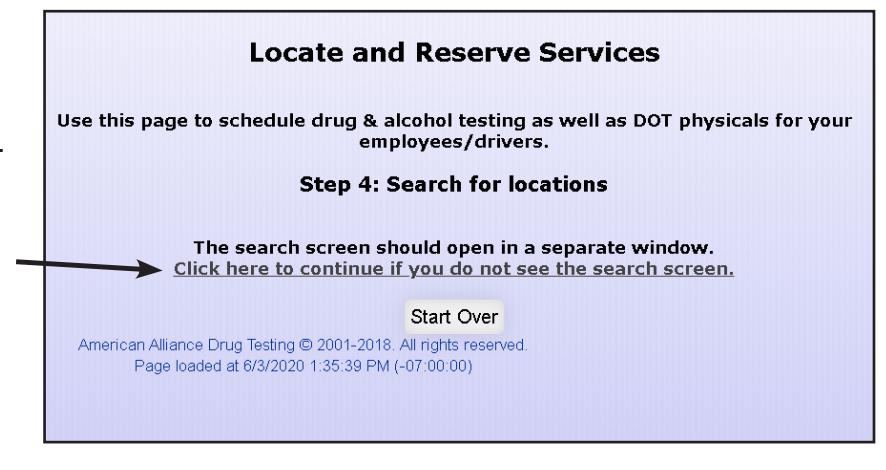

. You will now be

**Step 4)** On the clinic search page, you will need to enter your zip code and a search radius, then click the search button.

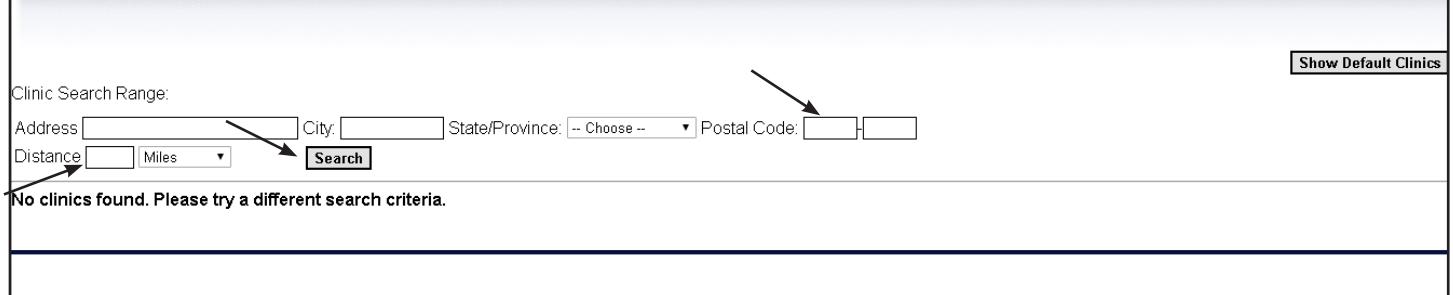

**Step 4a)** Select a clinic by clicking the button next to it on the list

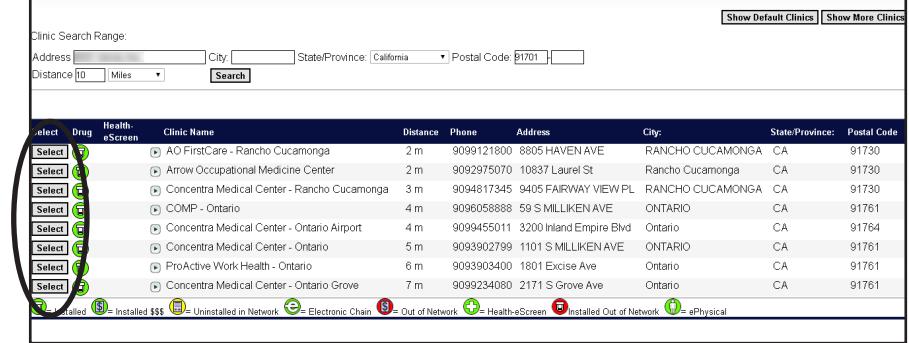

**Step 5)** On the passport information screen, please enter your contact name and phone number. This information will appear on your passport and can be used by the clinic to reach you if necessary.

You may request an immediate collection or specify a future time window. This information will print on the passport, but please note that this may not always be followed by the clinic.

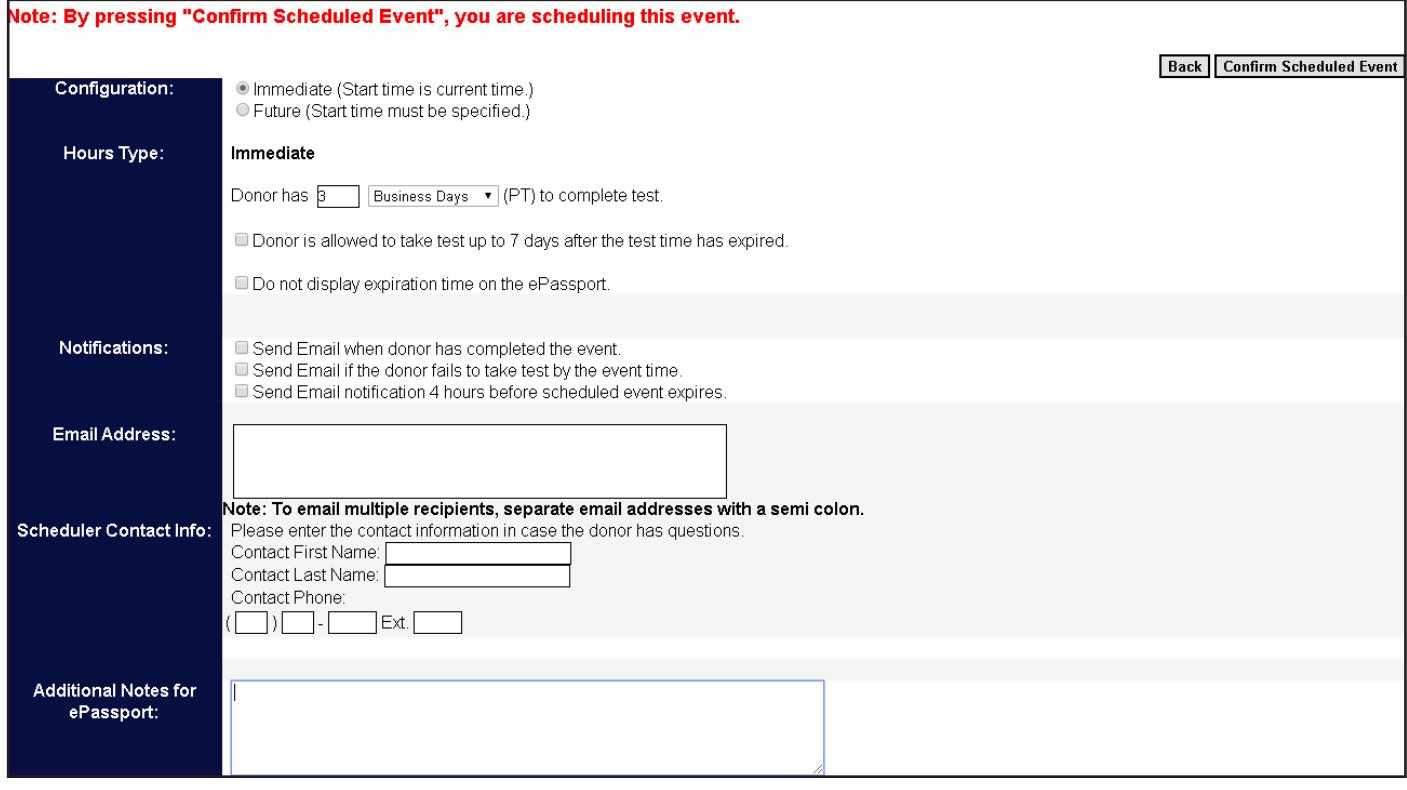

You may also enter your email address and select email options if you wish to be notified of collection events, and you can also enter additional notes to be printed on the passport. When you are finished, please use the "Confirm Scheduled Event" button to proceed.

**Step 6)** The employee/donor will need to have the passport available to scan when they arrive at the collection site. On the "Print Passport" screen, you can deliver the passport to your employee/donor

electronically by email or text. Simply enter their email address and press the send button to com-

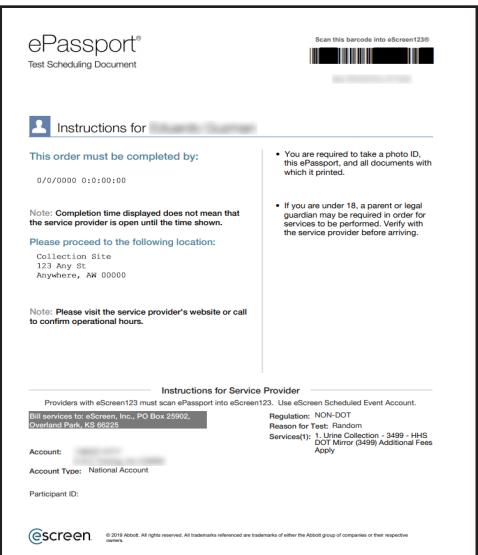

plete delivery, or click the box below the email address field if you wish to deliver the passport by text message instead. If you

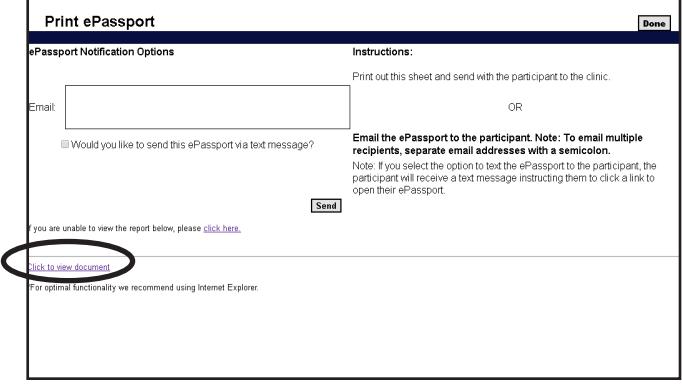

simply wish to print the ePassport and have the employee bring it with them, please click the link to view the ePassport document and print.